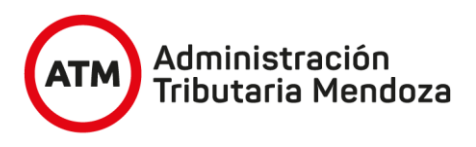

# **NUEVO SISTEMA DE INFORMACIÓN TERRITORIAL**

**APLICATIVO "NSIT"**

Manual del Usuario - Consulta Gráfica Nueva -

Versión 1 Diciembre 2021

## **1. INFORMACIÓN IMPORTANTE**

Durante el mes de Noviembre de 2021, se desplegó una nueva versión de la Consulta Gráfica, mas amigable, intuitiva, bajo nueva tecnología y con nueva estructura.

El ingreso a la misma es del mismo modo habitual, desde las pestañas habilitadas por el sistema y disponible para los usuarios autorizados.22

Se podrán consultar datos de parcelas, identificadas cartográficamente y existentes, tiene disponible la activación o inactivación de capas y la disposición de herramientas de medición e identificación georeferenciada.

Las búsquedas disponibles están por nomenclatura, padrón territorial, padrón municipal o domicilio aproximado.

## **2. INGRESO A LA CONSULTA GRÁFICA**

Una vez que ingrese al aplicativo "NSIT", el sistema le despliega diferentes módulos, en el módulo "CATASTRO", se redespliegan accesos, ingresar al identificado como "Consulta Gráfica Nueva".

La apertura de la pantalla se hace sobre una nueva pestaña en su navegador.

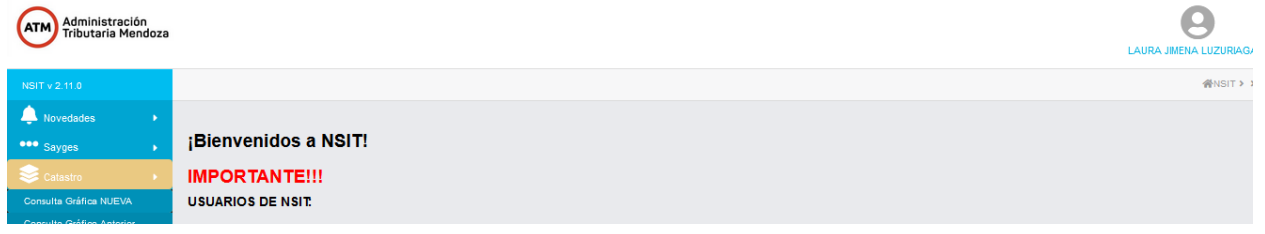

### **2.1. MODOS DE BÚSQUEDA**

Hay diferentes modo de búsqueda habilitados, por nomenclatura catastral, por padrón territorial, por padrón municipal, por ubicación aproximada de la parcela.

Debe tener presente que la cartografiá se encuentra en permanente ajuste, por lo que puede pasar que no encuentre la parcela geográficamente, para este caso, recurra al Módulo "Consulta de Parcelas".

Los datos para la búsqueda deben ser completos, sin guiones, de corrido.

En la pantalla de búsqueda podra identificar tres acciones a ejecutar.

- 1 BÚSQUEDA
- $2 CAPAS$
- 3 HERRAMIENTAS

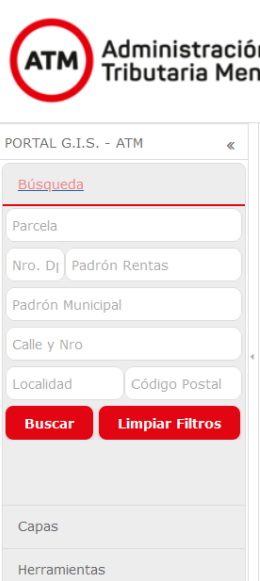

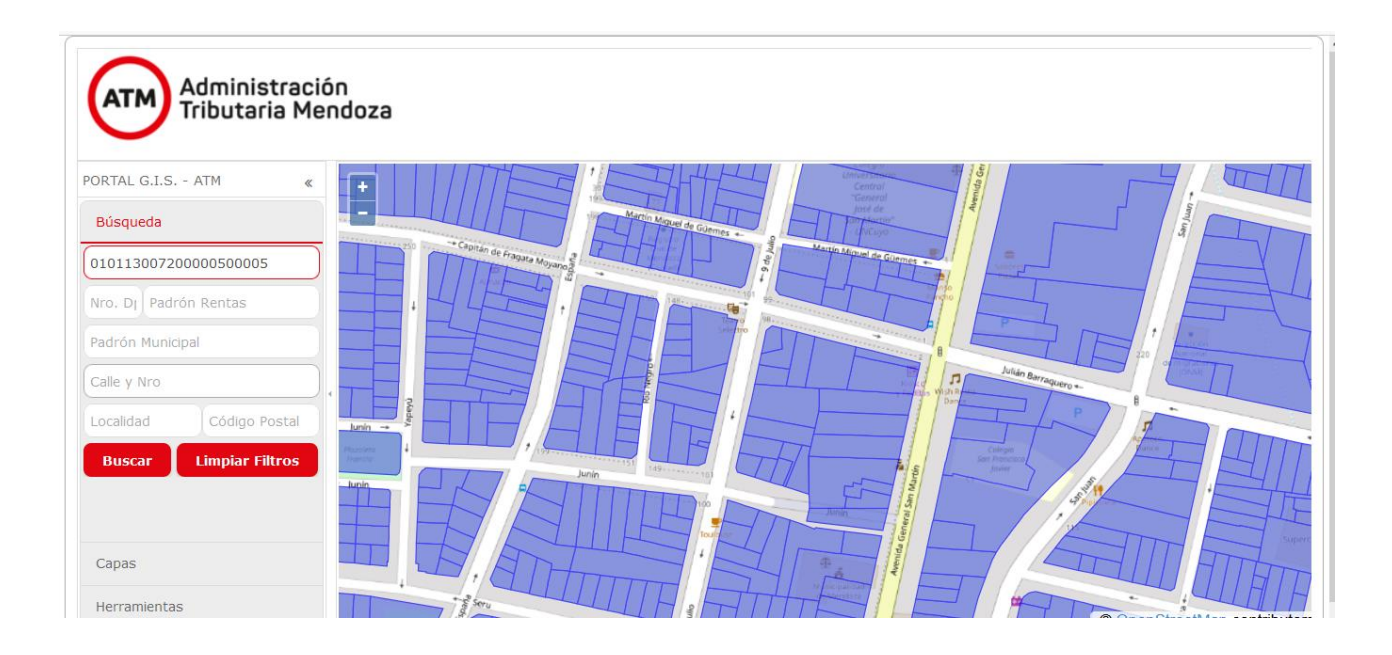

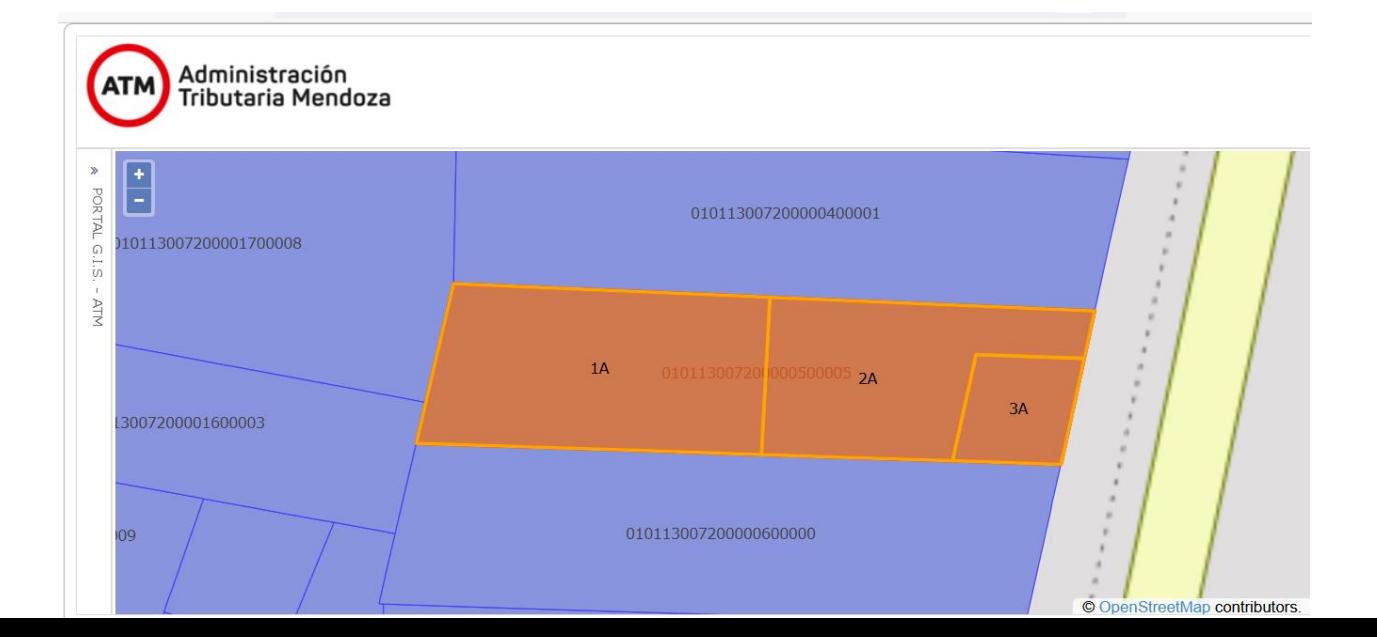

#### **2.2. DATOS VISIBLES DE LA PARCELA**

Se dispone de determinados datos alfanuméricos disponibles desde la consulta gráfica de la parcela. Picando sobre la parcela se despliega una ventana con los mismos, teniendo disponibles los datos de parcela, superficie, titulares, cubiertas, mejoras, económicos y planos.

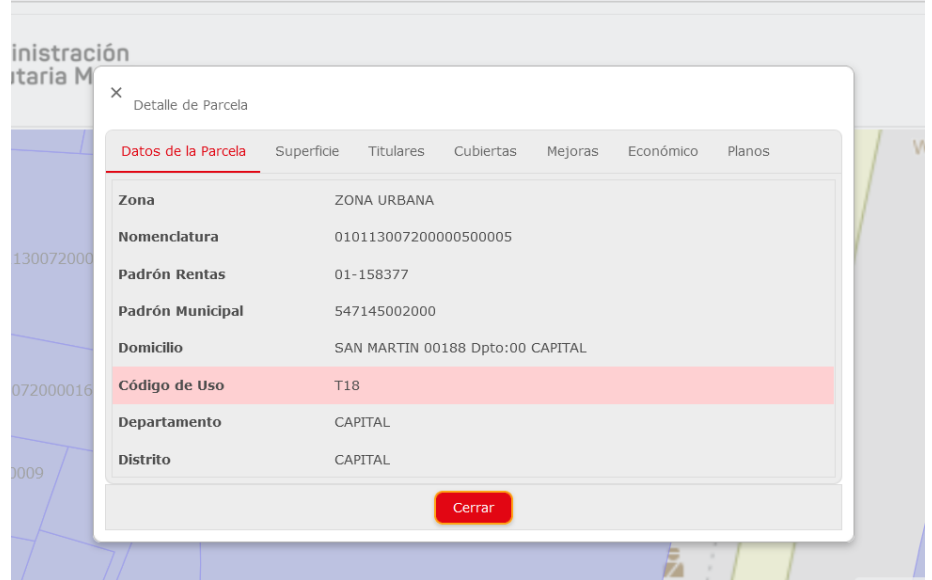

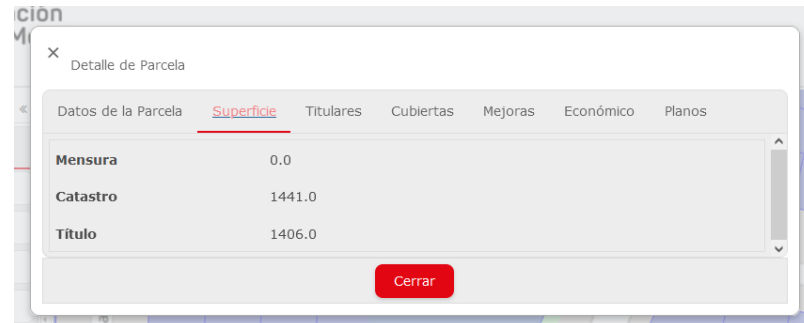

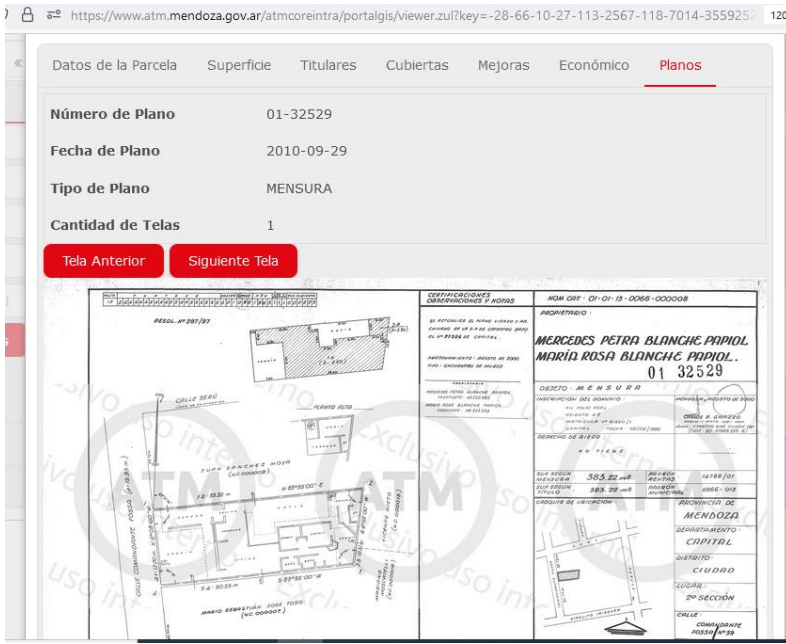

A los efectos de poder visualizar el plano, se podra tildar sobre el mismo con el control derecho y proceder a marcar "Abrir imagen en una pestaña nueva", lo que permite navegar sobre el plano e incluso acercar la imagen con un zoom.

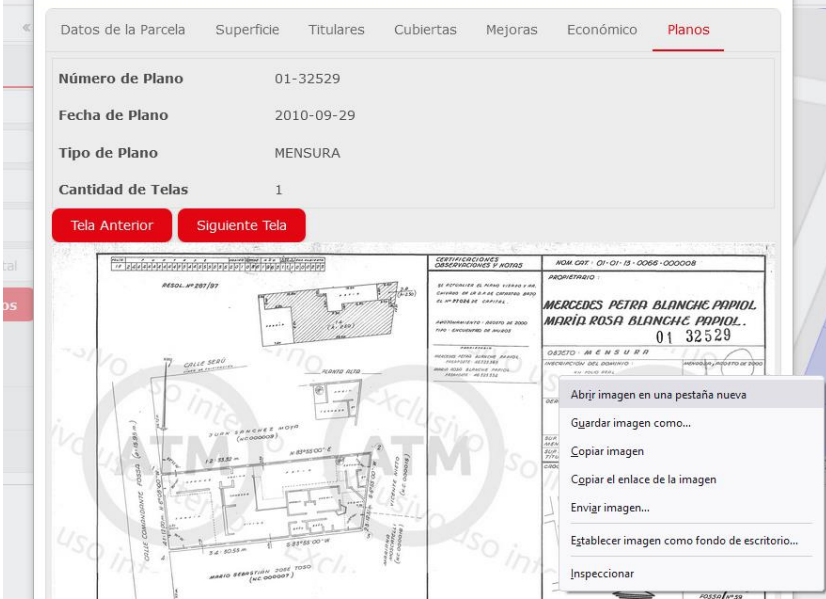

Como ya se mencionó, se dispone la posibilidad de activar o desactivar capas disponibles, de Departamentos, Distritos, Manzanas, Parcelario, Cubiertas y Mejoras.

Se pueden mantener varias capas activas mientras se utilizan.

A medida que el zoom se acerca o alejas las capas van apareciendo siempre que estén activas.

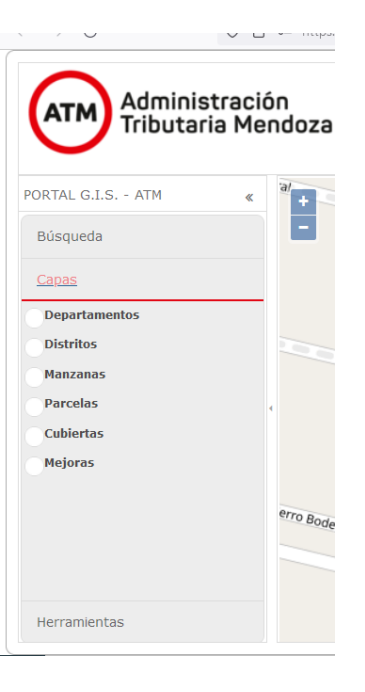

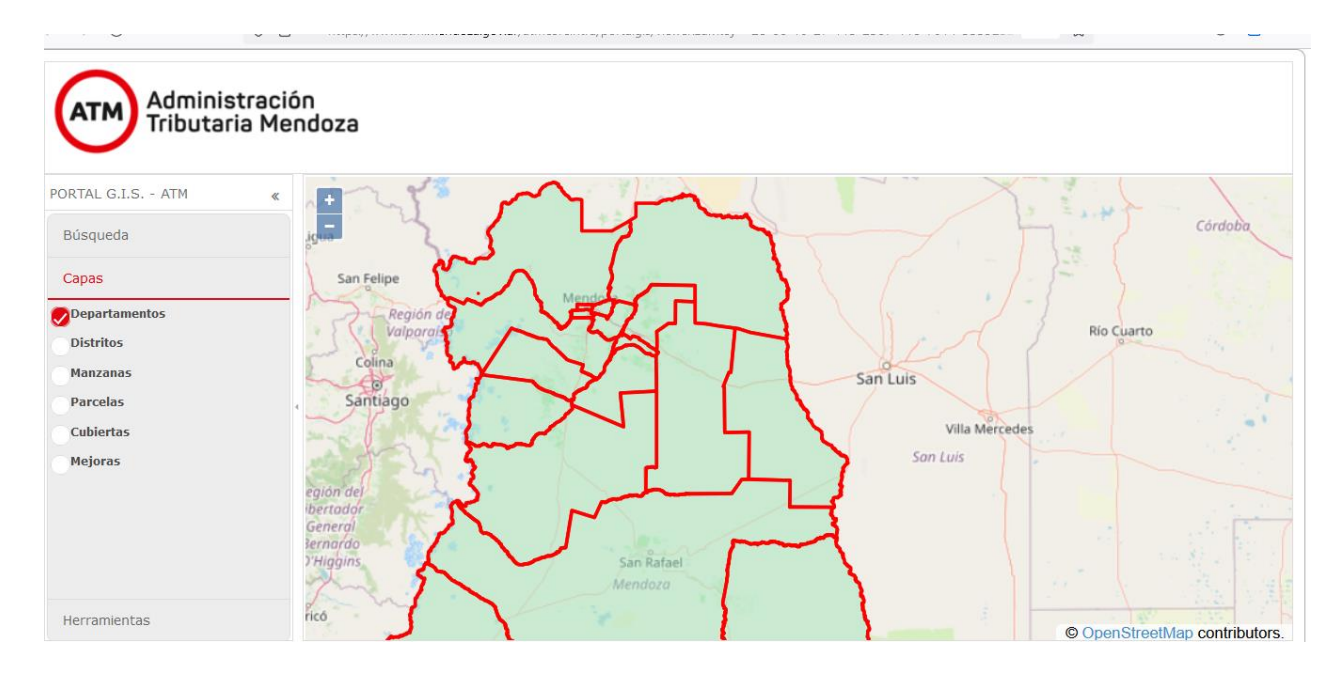

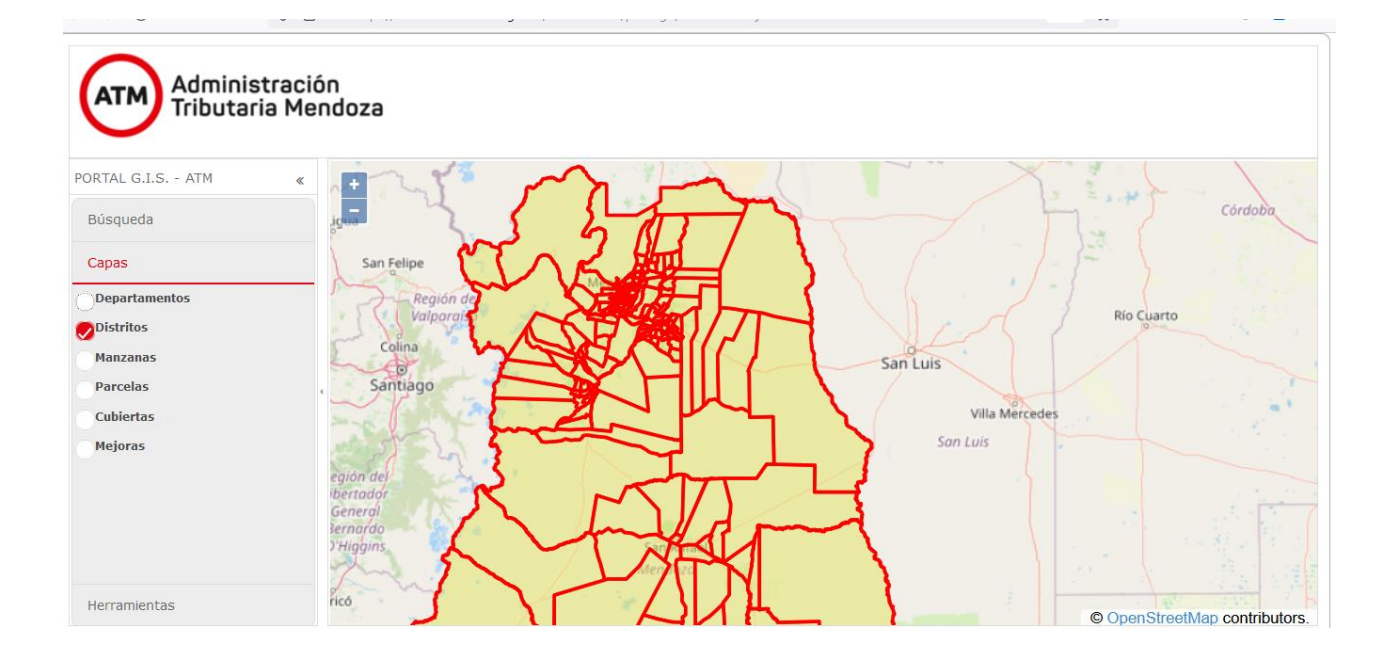

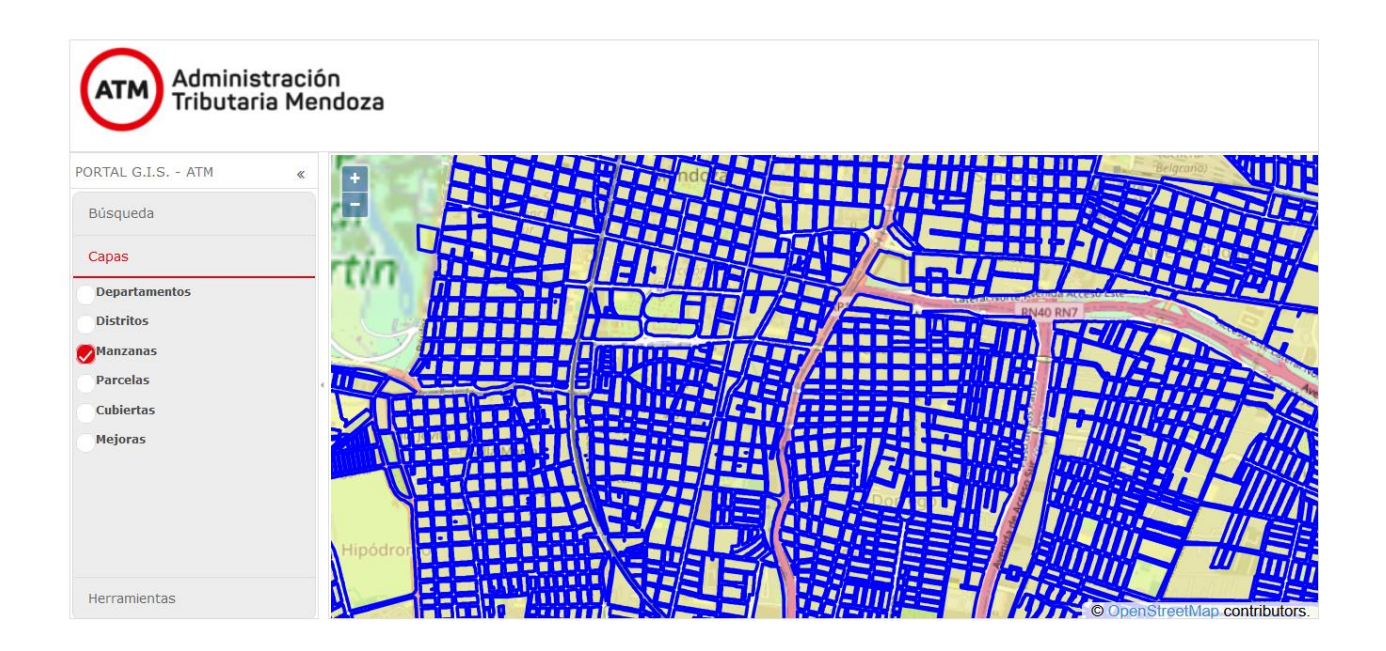

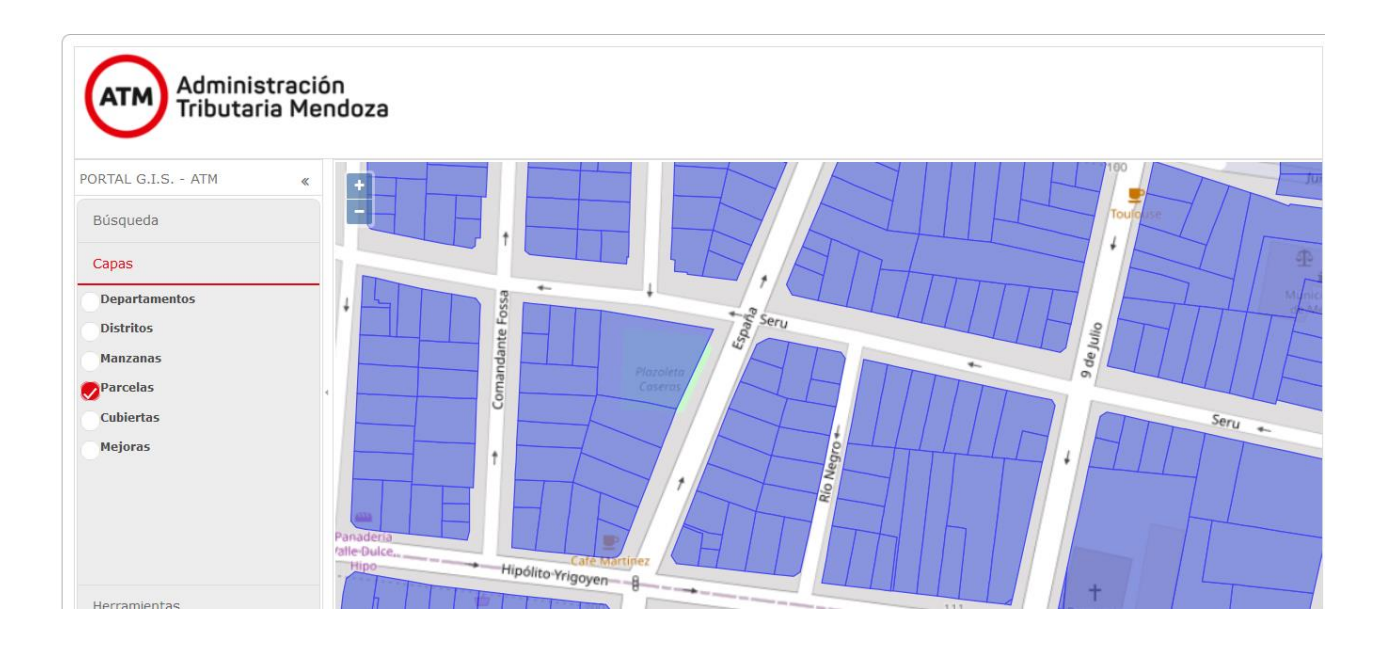

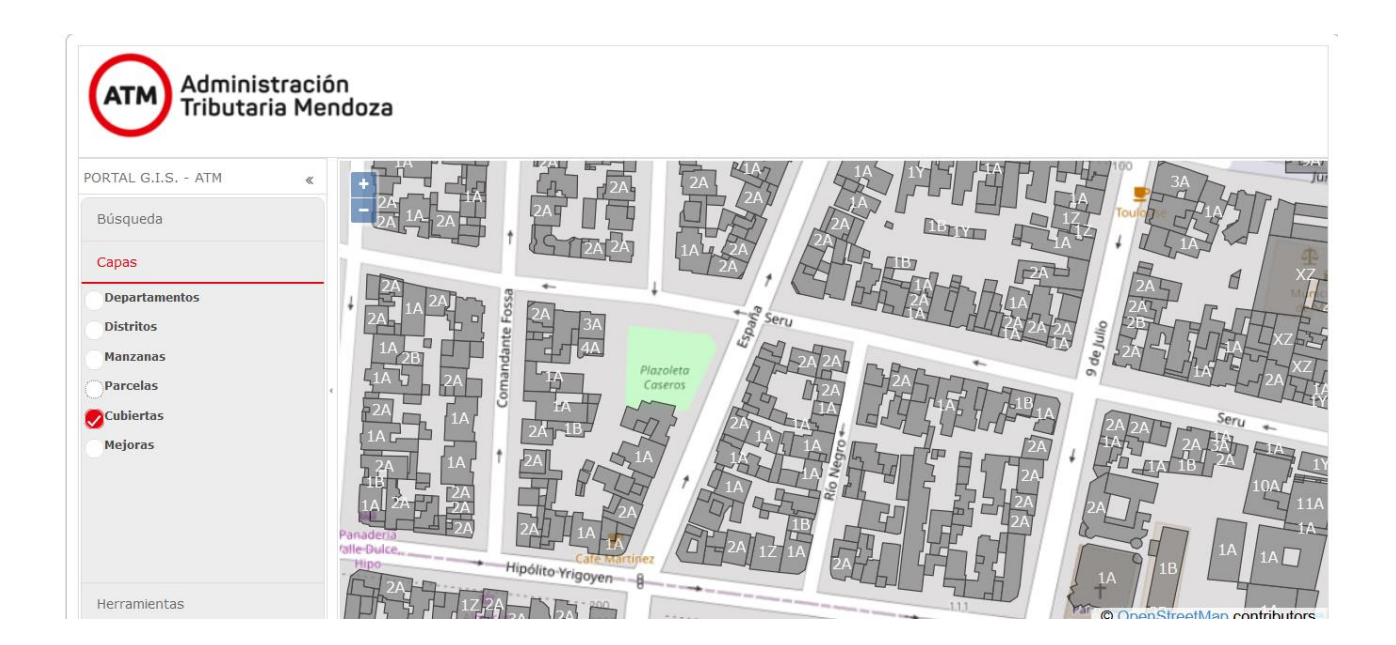

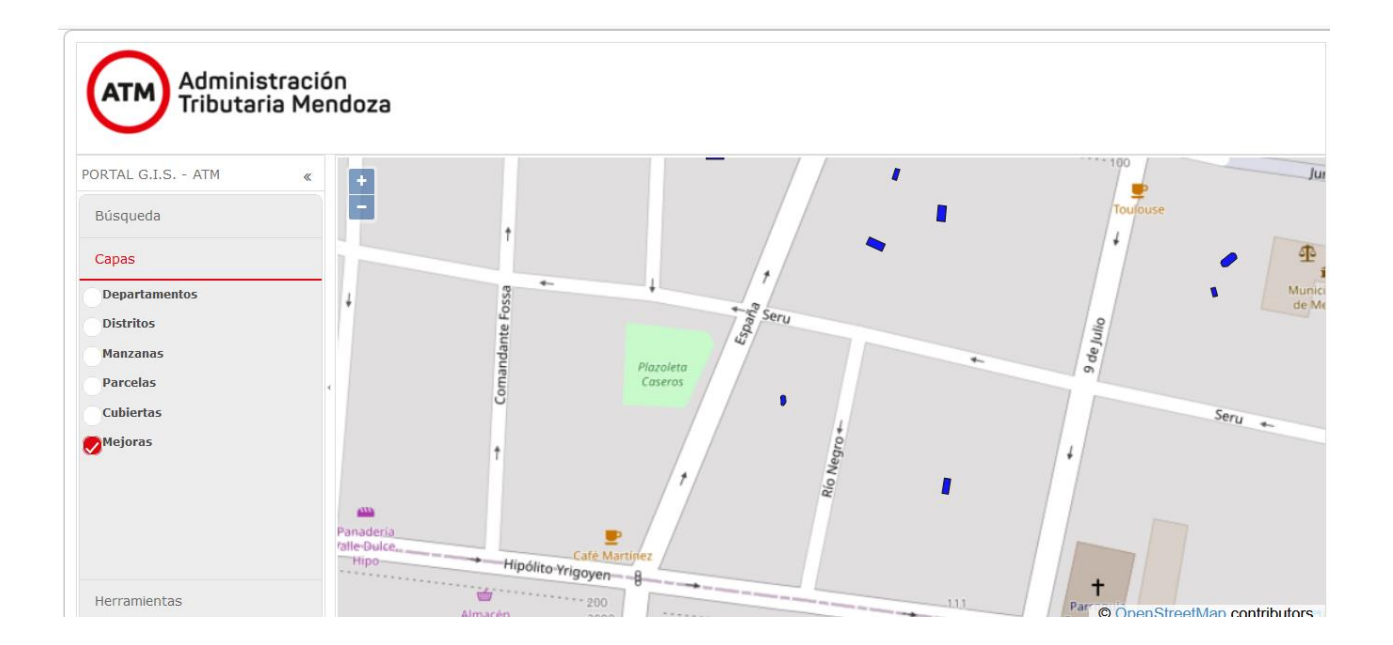

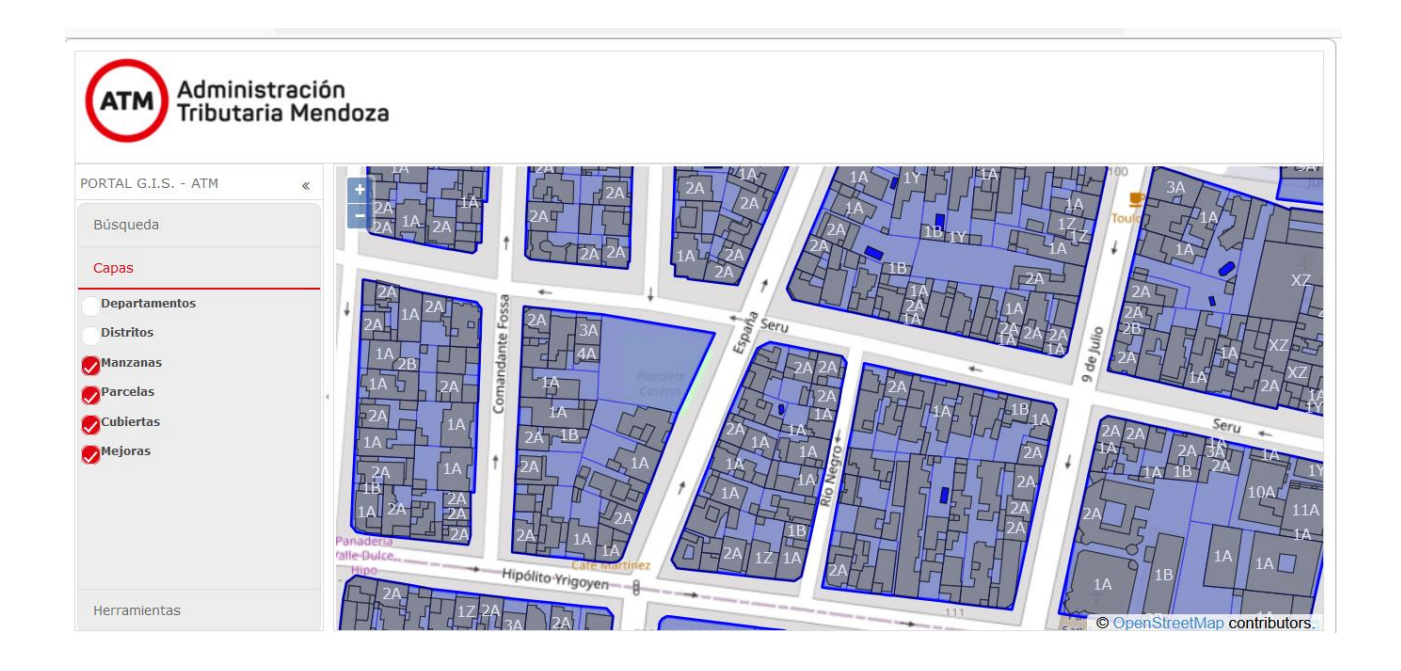

El Sub-módulo cuenta con algunas herramientas de medición que permiten al usuario contar en metros las distancias o bien la superficie de un área.

Las herramientas pueden estar activas o no (Ninguna), y una vez utilizada una la misma puede ser borrada (Borrar) para volver a utilizar. No queda registro de guarda de las mismas.

Para el caso del punto de coordenada habilitado, se pueden marcar varios puntos o bien solo uno, existiendo la posibilidad de poder copiar las mismas.

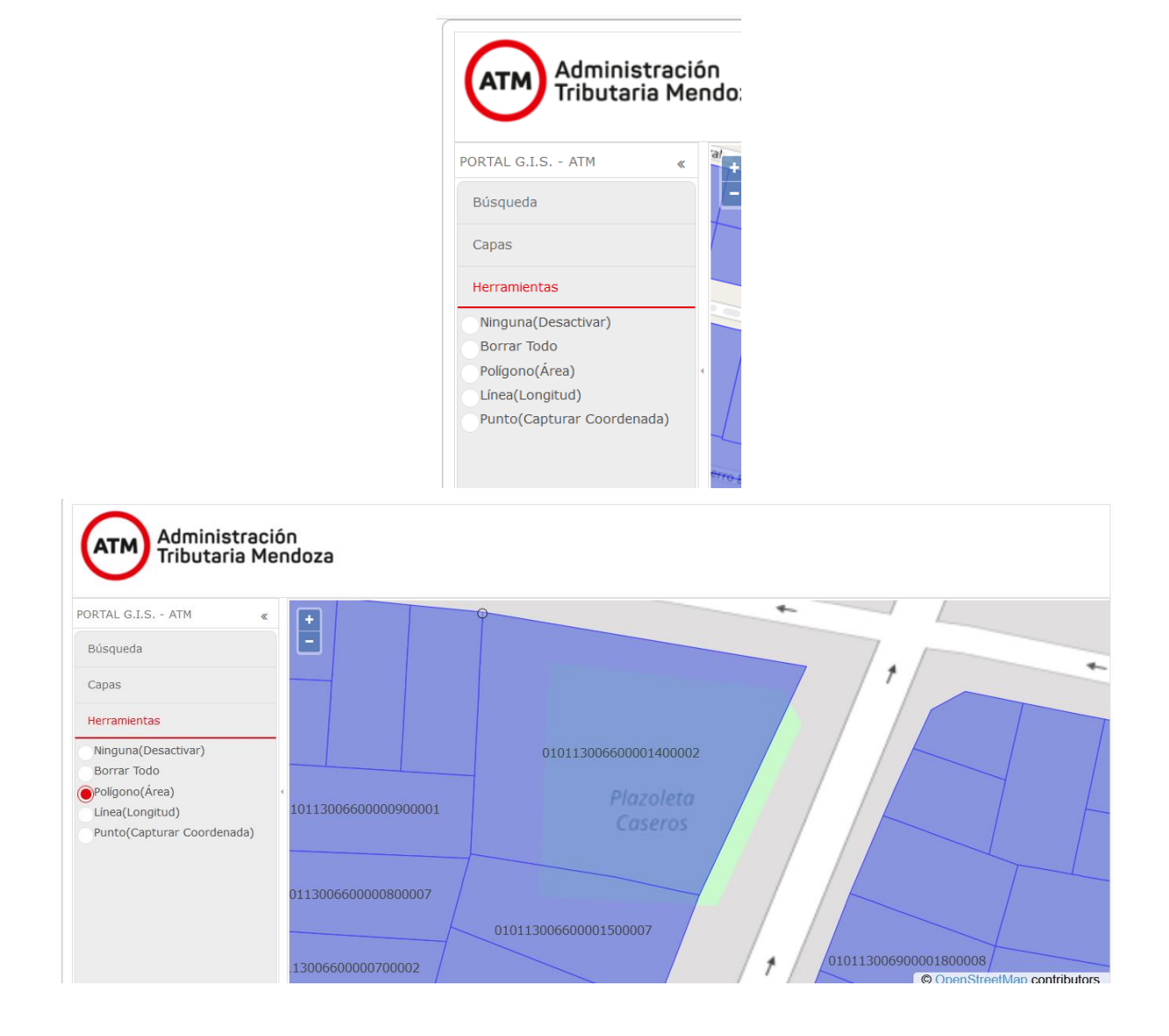

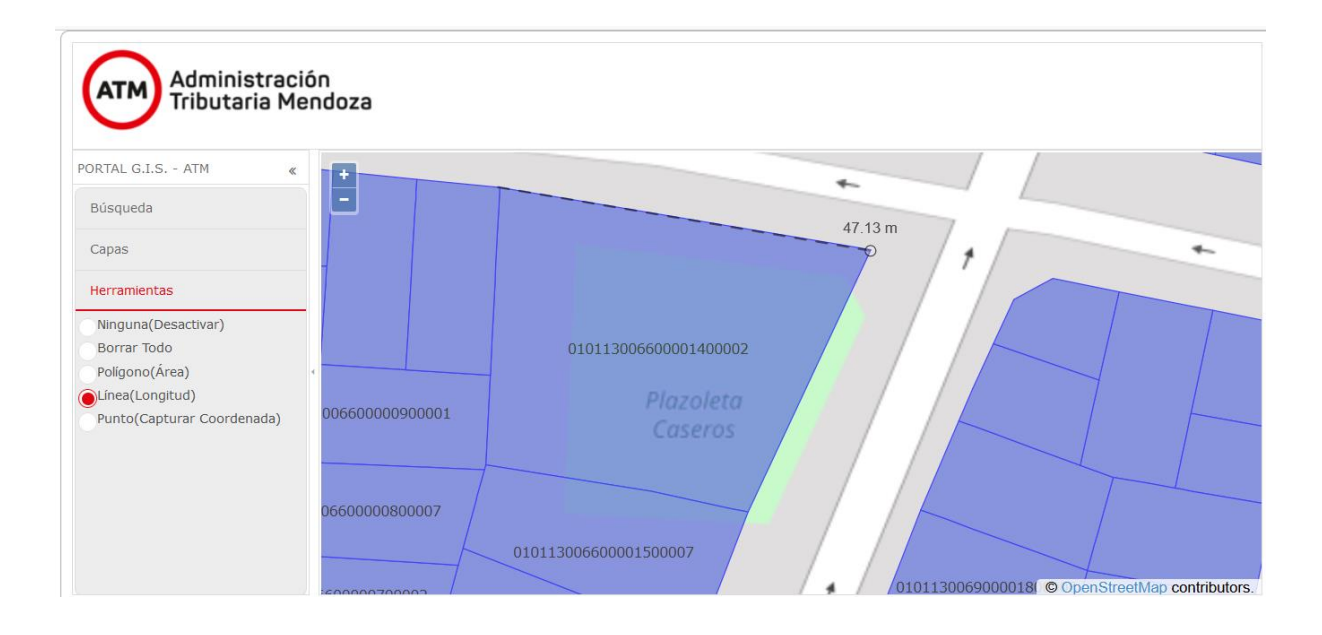

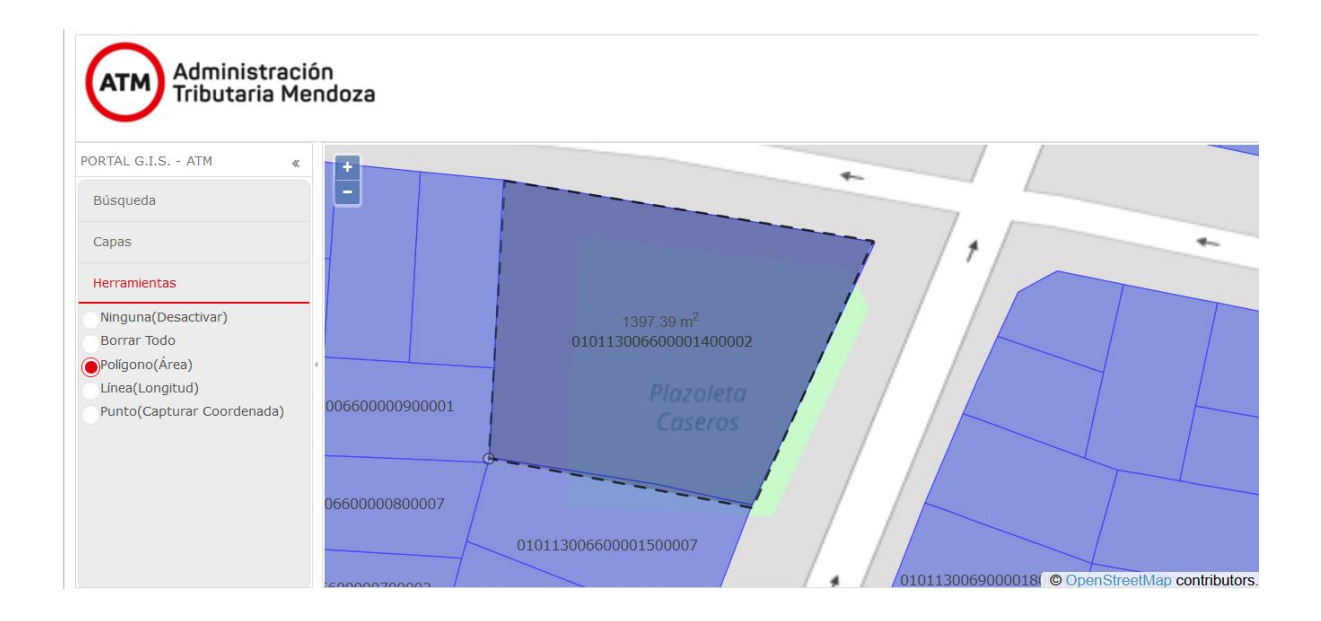

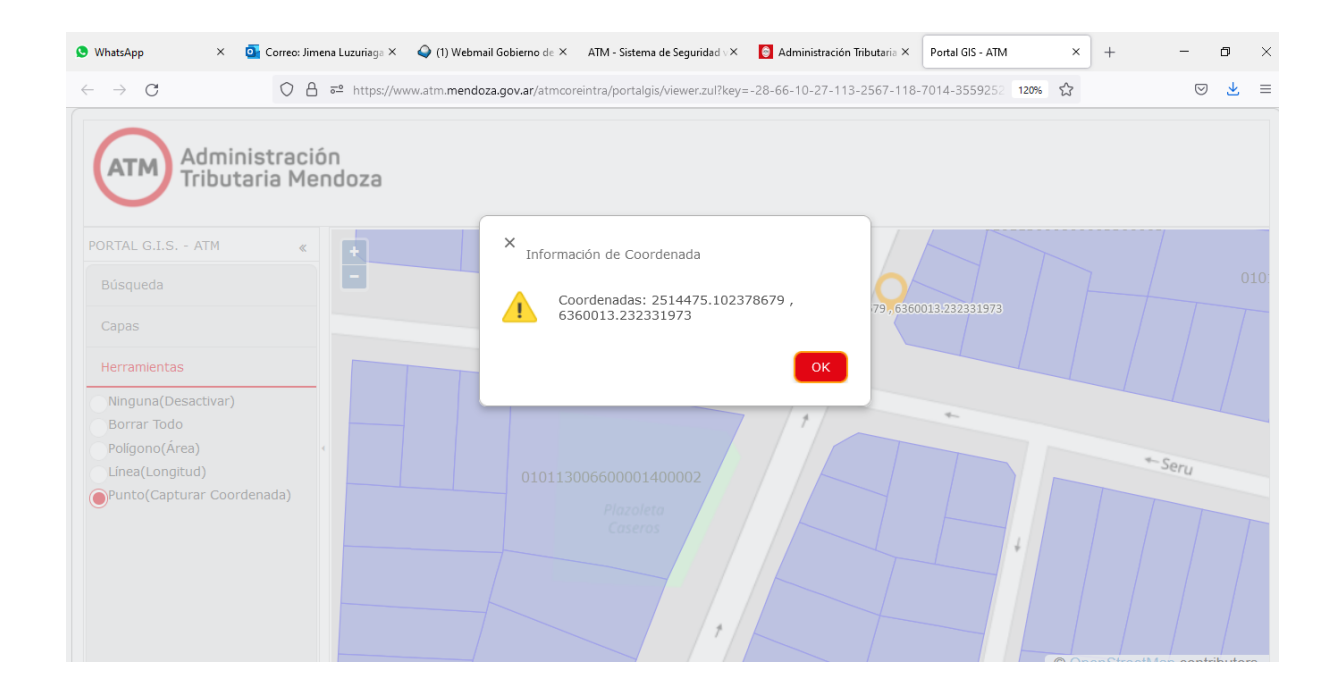

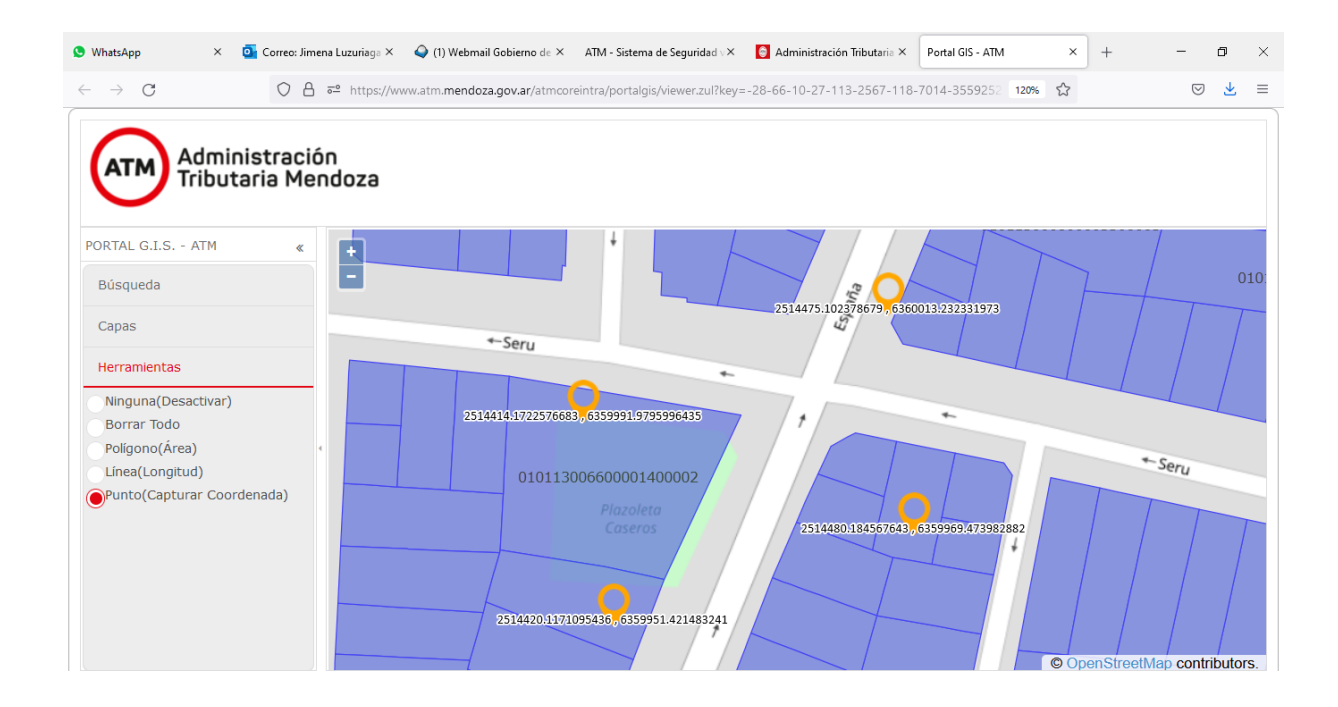

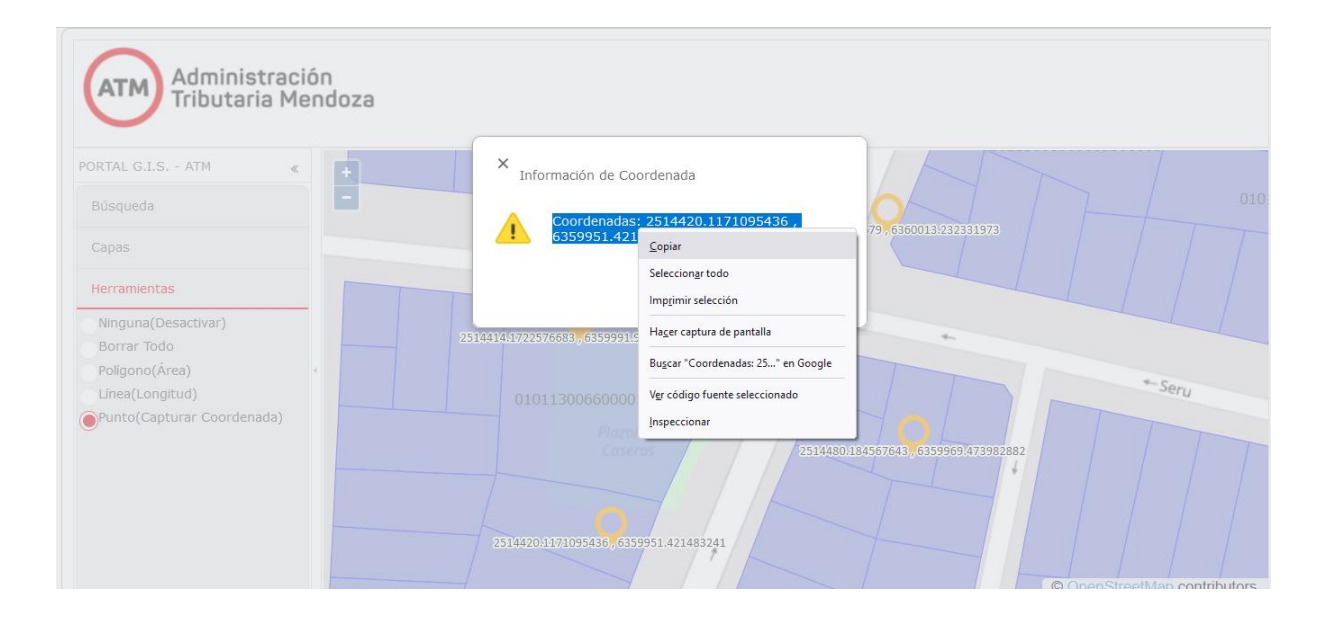

**VERSIÓN 01 - DICIEMBRE 2021**